Schnellstart-Handbuch Guida introduttiva rapida

> 2015-06 Printed in China.

### Connect the power cable and press the power button

Sluit de stroomkabel aan en druk op de aan-uitknop Connectez le câble d'alimentation et appuyez sur le bouton d'alimentation Stromkabel anschließen und Betriebsschalter drücken Collegare il cavo di alimentazione e premere l'Accensione

 $\begin{picture}(20,20) \put(0,0){\dashbox{0.5}(5,0){ }} \thicklines \put(0,0){\dashbox{0.5}(5,0){ }} \thicklines \put(0,0){\dashbox{0.5}(5,0){ }} \thicklines \put(0,0){\dashbox{0.5}(5,0){ }} \thicklines \put(0,0){\dashbox{0.5}(5,0){ }} \thicklines \put(0,0){\dashbox{0.5}(5,0){ }} \thicklines \put(0,0){\dashbox{0.5}(5,0){ }} \thicklines \put(0,0){\dashbox{0.5}(5,0){ }} \thicklines \put(0,0){\dashbox{0.5}(5,$ 

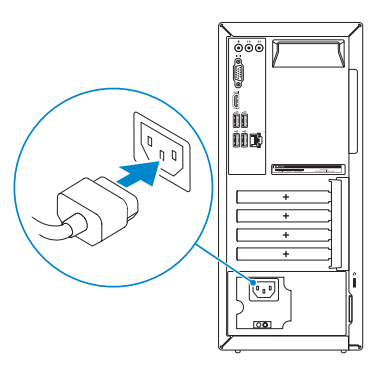

Sluit het toetsenbord en de muis aan Connectez le clavier et la souris Tastatur und Maus anschließen Collegare la tastiera e il mouse

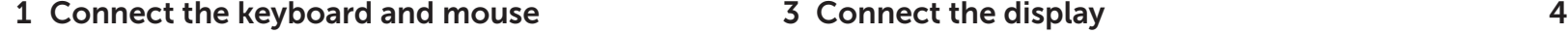

Sluit de netwerkkabel aan (optioneel) Connectez le câble réseau (facultatif) Netzwerkkabel anschließen (optional) Collegare il cavo di rete (opzionale)

 $\Omega$ 

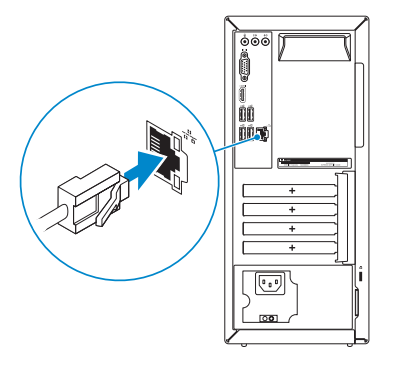

### Connect the display 3

Sluit het beeldscherm aan Connectez l'écran Bildschirm anschließen Collegare lo schermo

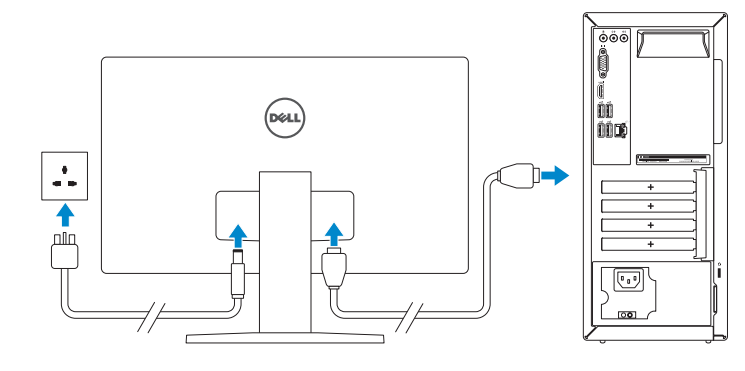

#### **NOTE:** If you ordered your computer with a discrete graphics card, connect the display to the discrete graphics card.

#### See the documentation that shipped with the keyboard and mouse.

- **A.B.:** Als u uw computer inclusief een discrete grafische kaart heeft gekocht, sluit u het beeldscherm aan op de discrete grafische kaart.
- **EXALCIE :** si vous avez commandé l'ordinateur avec un carte graphique séparée en option, connectez l'écran au connecteur de cette carte graphique.
- ANMERKUNG: Wenn Sie einen Computer mit separater Grafikkarte bestellt haben, schließen Sie die Anzeige über die separate Grafikkarte an.
- **A.B.:** se il computer è stato ordinato con una scheda grafica discreta, collegare lo schermo alla scheda grafica discreta.

Raadpleeg de documentatie die bij het toetsenbord en de muis is meegeleverd. Reportez-vous à la documentation fournie avec le clavier et la souris. Weitere Informationen finden Sie in der Dokumentation Ihrer Tastatur und Maus. Consultare la documentazione fornita con la tastiera e il mouse.

### 2 Connect the network cable-optional

- **A.B.:** Als u verbinding maakt met een beveiligd draadloos netwerk, voer dan het wachtwoord in voor toegang tot het draadloze netwerk wanneer u hier om wordt gevraagd.
- **EXA REMARQUE :** si vous vous connectez à un réseau sans fil sécurisé, entrez le mot de passe d'accès à ce réseau lorsque vous y êtes invité.
- ANMERKUNG: Wenn Sie sich mit einem geschützten Wireless-Netzwerk verbinden, geben Sie das Kennwort für das Wireless-Netzwerk ein, wenn Sie dazu aufgefordert werden.
- **A.B.:** se ci si sta connettendo a una rete wireless protetta, inserire la password di accesso alla rete wireless quando richiesto.

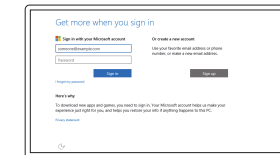

# Inspiron 3650

## Quick Start Guide

### 5 Finish operating system setup

Voltooi de installatie van het besturingssysteem Terminez la configuration du système d'exploitation Betriebssystem-Setup abschließen Terminare la configurazione del sistema operativo

#### Windows

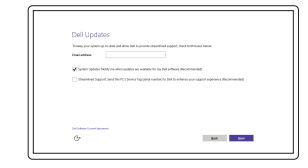

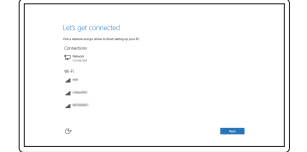

#### Enable Dell updates

Schakel de updates van Dell in Activer les mises à jour Dell Dell Aktualisierungen aktivieren Abilitare gli aggiornamenti Dell

> Wettelijk type | Type réglementaire Muster-Typnummer | Tipo di conformità

#### Connect to your network

Maak verbinding met uw netwerk Connectez-vous à votre réseau Mit dem Netzwerk verbinden Connettere alla rete

#### **NOTE:** If you are connecting to a secured wireless network, enter the password for the wireless network access when prompted.

#### Sign in to your Microsoft account or create a local account

Meld u aan bij uw Microsoft-account of maak een lokale account aan

Connectez-vous à votre compte Microsoft ou créez un compte local

Bei Ihrem Microsoft-Konto anmelden oder

lokales Konto erstellen

Effettuare l'accesso al proprio account Microsoft oppure creare un account locale

### Ubuntu

#### Follow the instructions on the screen to finish setup.

Volg de instructies op het scherm om de setup te voltooien. Suivez les instructions qui s'affichent pour terminer la configuration. Folgen Sie den Anweisungen auf dem Bildschirm, um das Setup abzuschließen. Seguire le istruzioni visualizzate sullo schermo per terminare la configurazione. Product support and manuals Productondersteuning en handleidingen Support produits et manuels Produktsupport und Handbücher Supporto prodotto e manuali

Dell.com/support Dell.com/support/manuals Dell.com/support/windows Dell.com/support/linux

Contact Dell

Neem contact op met Dell | Contacter Dell Kontaktaufnahme mit Dell | Contattare Dell

#### Dell.com/contactdell

Regulatory and safety Regelgeving en veiligheid Réglementations et sécurité

Sicherheitshinweise und Zulassungsinformationen

#### Normative e sicurezza Regulatory model

Dell.com/regulatory\_compliance

Wettelijk model Modèle réglementaire Muster-Modellnummer Modello di conformità alle normative

D19M

Regulatory type

D19M002

#### Computer model

Computermodel | Modèle de l'ordinateur Computermodell | Modello computer

Inspiron 3650

© 2015 Dell Inc. © 2015 Microsoft Corporation. © 2015 Canonical Ltd.

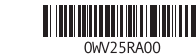

- 10. USB 2.0-Anschlüsse (4)
- 11. Netzwerkanschluss
- 12. Service-Tag-Etikett
- 13. Erweiterungskartensteckplätze
- 14. Stromanschluss
- 15. Diagnosetaste der Stromversorgung
- 16. Anzeige der Stromversorgung
- 17. Ringe für Vorhängeschloss
- 18. Sicherheitskabeleinschub
- 1. Betriebsschalter
- 2. Festplattenaktivitätsanzeige
- 3. Speicherkartenleser
- 4. Kopfhöreranschluss
- 5. USB 3.0-Anschlüsse (2)
- 6. Optisches Laufwerk (optional)
- 7. Audioanschlüsse (3)
- 8. VGA-Anschluss
- 9. HDMI-Anschluss
- 1. Accensione
- 2. Indicatore di attività del disco rigido 11. Porta di rete
- 3. Lettore di schede multimediali
- 4. Porta auricolare
- 5. Porte USB 3.0 (2)
- 6. Unità ottica (opzionale)
- 7. Porte audio (3)
- 8. Porta VGA
- 9. Porta HDMI

#### 10. Porte USB 2.0 (4)

- 1. Power button
- 2. Hard-drive activity light
- 3. Media-card reader
- 4. Headset port
- 5. USB 3.0 ports (2)
- 6. Optical drive (optional)
- 7. Audio ports (3)
- 8. VGA port
- 9. HDMI port
- 1. Aan-uitknop
- 2. Activiteitenlampje vaste schijf
- 3. Mediakaartlezer
- 4. Headsetpoort
- 5. USB 3.0-poorten (2)
- 6. Optisch station (optioneel)
- 7. Audiopoorten (3)
- 8. VGA-poort
- 9. HDMI-poort
- 1. Bouton d'alimentation
- 2. Voyant d'activité du disque dur
- 3. Lecteur de carte mémoire
- 4. Port pour casque
- 5. Ports USB 3.0 (2)
- 6. Lecteur optique (en option)
- 7. Ports audio (3)
- 8. Port VGA
- 9. Port HDMI
- 
- 12. Etichetta Numero di servizio
- 13. Slot delle schede di espansione
- 14. Porta di alimentazione
- 15. Pulsante di diagnostica dell'alimentatore
- 16. Indicatore di alimentazione
- 17. Anelli del lucchetto
- 18. Slot cavo di protezione
- 10. USB 2.0 ports (4)
- 11. Network port
- 12. Service Tag label
- 13. Expansion-card slots
- 14. Power port 15. Power-supply diagnostic button
- 16. Power-supply light
- 17. Padlock rings
- 18. Security-cable slot
- 10. USB 2.0-poorten (4)
- 11. Netwerkpoort
- 12. Servicetag
- 13. Uitbreidingskaartsleuven 14. Netstroompoort
- 15. Diagnostische knop voeding
- 16. Voedingslampje
- 17. Beugels van hangslot
- 18. Sleuf voor beveiligingskabel
- 10. Ports USB 2.0 (4)
- 11. Port réseau
- 12. Étiquette de numéro de série
- 13. Logements pour carte d'extension
- 14. Port d'alimentation
- 15. Bouton de diagnostic d'alimentation
- 16. Voyant d'alimentation
- 17. Anneaux pour cadenas
- 18. Emplacement pour câble de sécurité

#### In Windows search, type Recovery, click Create a recovery media, and follow the instructions on the screen.

Dans la recherche Windows, entrez Récupération, cliquez sur Créer des supports de récupération, et suivez les instructions à l'écran.

#### SupportAssist Check and update your computer

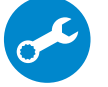

Controleer de computer en werk deze bij Recherchez des mises à jour et installez-les sur votre ordinateur Computer überprüfen und aktualisieren Verificare e aggiornare il computer

## Register your computer

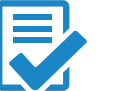

Registreer de computer | Enregistrez votre ordinateur Computer registrieren | Registrare il computer

#### Dell Help & Support

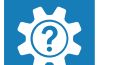

Dell-help & ondersteuning | Dell aide et assistance Dell Hilfe & Support | Guida e supporto Dell

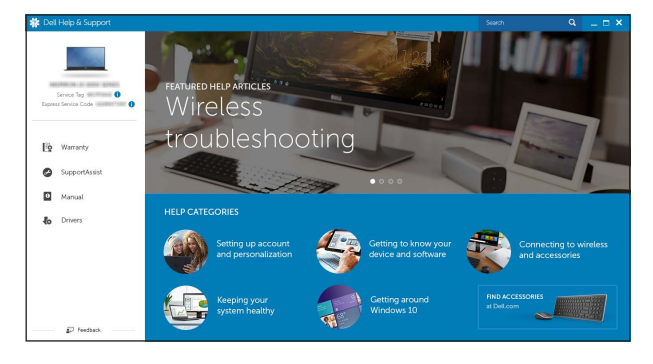

### Features

Kenmerken | Caractéristiques | Funktionen | Funzioni

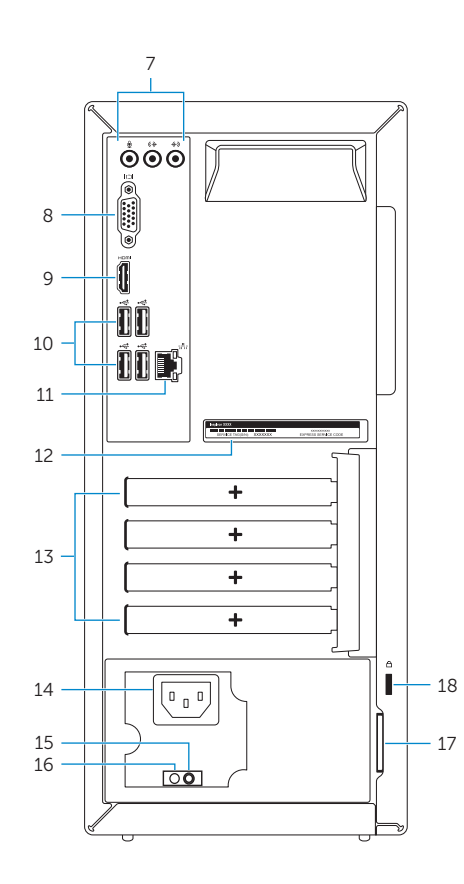

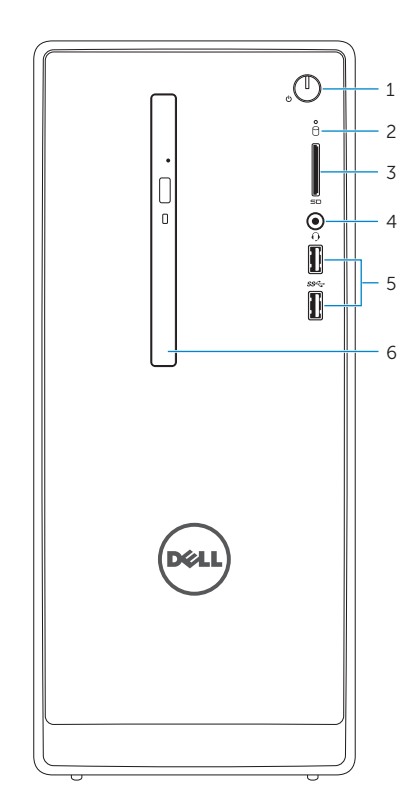

### Locate Dell apps in Windows

Vind Dell-apps in Windows | Localisez vos applications Dell dans Windows Dell Apps in Windows ausfindig machen | Localizzare le app Dell in Windows

### Create recovery media for Windows

Een herstelmedium voor Windows creëren Créer des supports de récupération pour Windows Wiederherstellungsmedium für Windows erstellen Creare un supporto di ripristino per Windows

Vul Herstelin het zoekscherm van Windows in, klik op Creëer een herstelmedium en volg de instructies op het scherm.

Geben Sie in der Windows-Suche Wiederherstellung ein, klicken Sie auf Wiederherstellungsmedium erstellen und folgen Sie den Anweisungen auf dem Bildschirm.

Nella casella di ricerca di Windows digitare Ripristino, fare clic su Crea supporto di ripristino e seguire le istruzioni visualizzate.